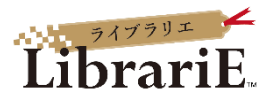

## **電子図書館LibrariE 使い方ガイド**

### 1 電子図書館サービスLibrariE (ライブラリエ) とは

LibrariEは「いつでも」「どこでも」利用できる電子図書館サービスです。 スマートフォン、タブレット、PCなどご自身の端末で自由に利用できます。

簡単な操作で貸出、試し読み、予約をすることができます。 ぜひ、電子図書館を積極的に使ってみてください。 貸出可能冊数:3冊 貸出期間:1週間 予約可能冊数:3冊

2 大学図書館HP〈電子書籍〉から電子図書館システム にログインする。  $OR7 - F$ 

**https://web.d-library.jp/tsuru\_univ/**

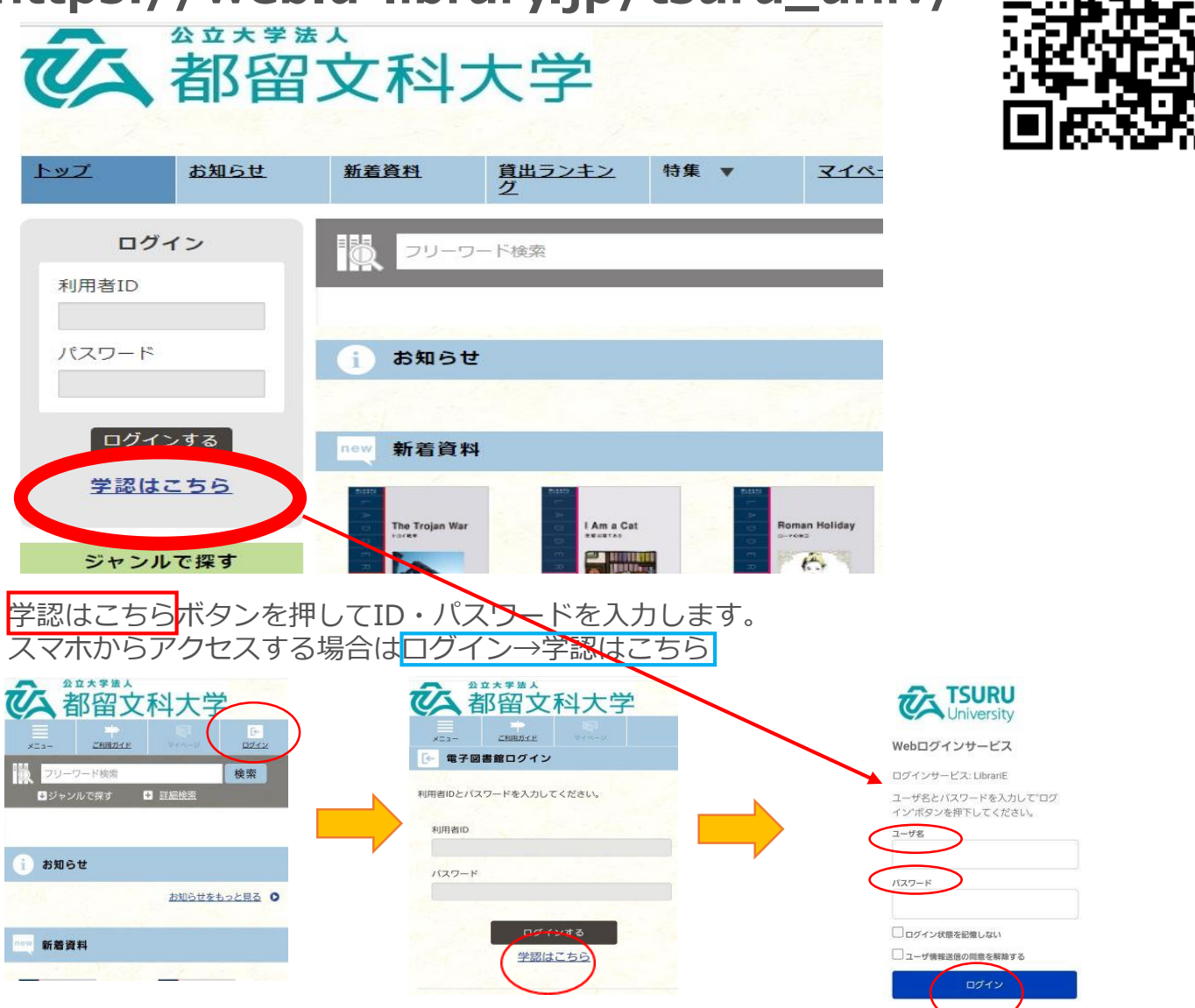

#### 3 電子書籍を検索する

電子資料を検索するには検索ボックスにキーワードを 入力し「検索」ボタンを押します。

より細かく絞り込むには「詳細検索」を利用します。

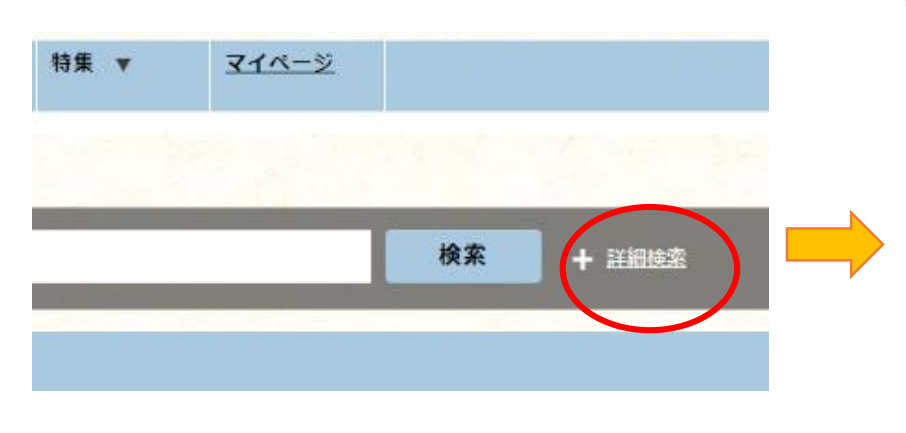

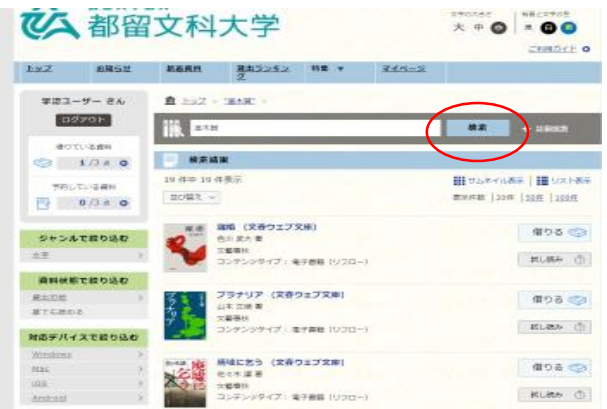

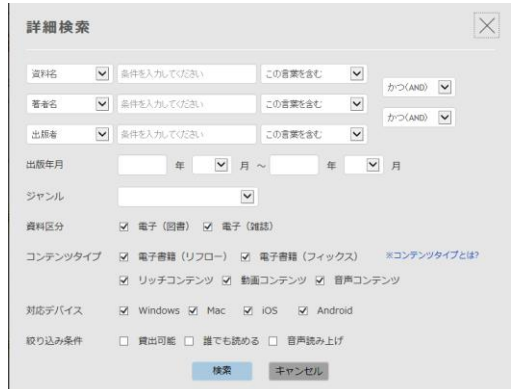

「特集」や「ジャンル」から読みたい本を選ぶこともできます。

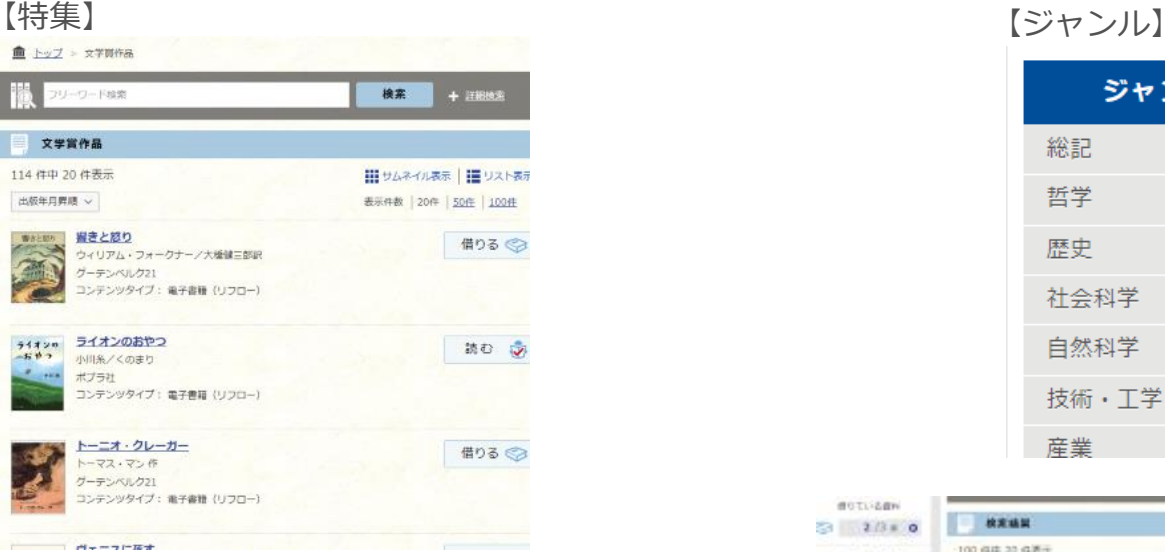

#### 4 電子資料を借りて読む

読みたい電子資料の「借りる」ボタンを押します。

貸出完了画面が表示されますので、すぐに読む場合 は「今すぐ読む」ボタンを押します。 画面で矢印の出る方向で読み進めてください。 ブラウザのウィンドウを閉じれば、終了となります。

※次回閲覧時は、続きから表示されます。

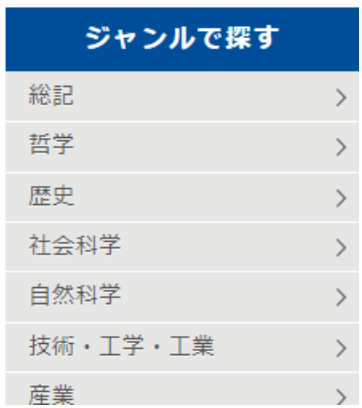

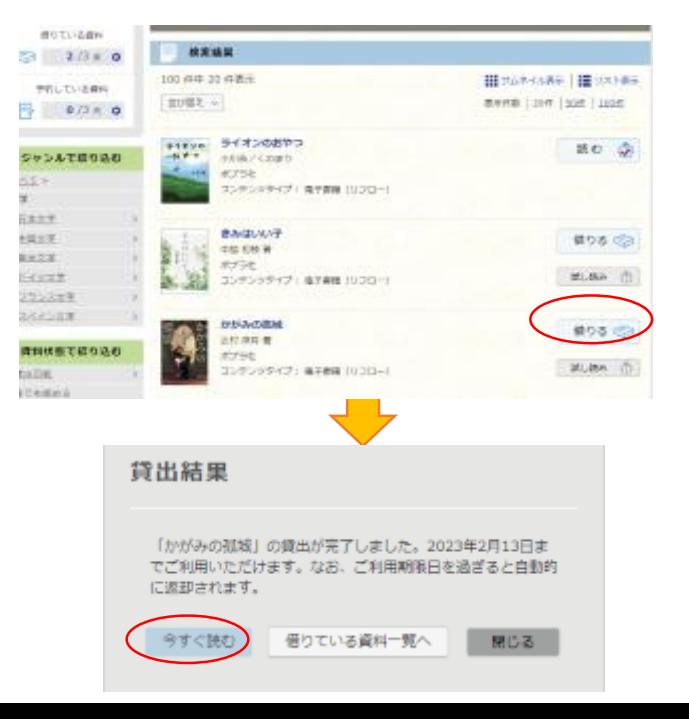

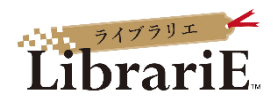

#### 5 電子資料を返却する・貸出延長する

新商資料 電子資料は貸出期限が終了すると自動返却さ 読出ランキン **特集 〒**  $745 - 2$ れます。 血  $197 - 744 - 5$ 貸出期限以前に返却する場合は、  $-1.1488$ 接索  $+$  Head 「マイページ」に移動して「返す」ボタンを 押します。  $-14 - 19$ さんのご利用状況  $(27 - 650) + C$ ■借りている資料  $3/3A$ かがみの孤城 辻村 深月 著 ご利用期限日: 2023年2月13日 読む 返す 延長  $\overline{\mathbf{v}}$ 

「延長」ボタンを押すことで貸出延長も可能です。 ※予約の方がいない時一回のみ延長が可能です。

#### 6 電子資料を試し読みする

資料は、試し読みをすることができます。始めから全体の10%程度試し読みができます。

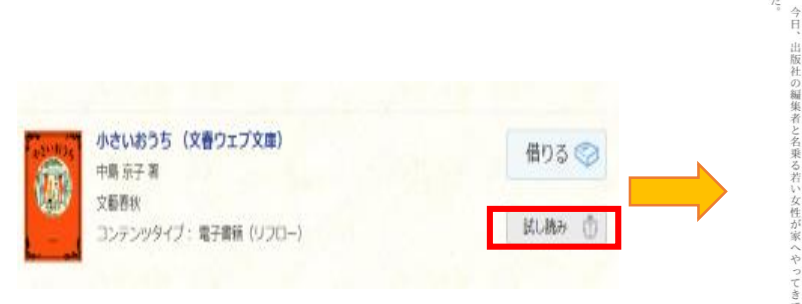

# 第一章 赤い三角屋根の洋館

まず始めに言っておかなくてはならない。

家事術に関してはもう、お話しするつもりはないということだ。そのことをきちんと、 この本は、「家事読本」ではない、と。

ている。近くには甥一家が住んでいて、ときどきはいっしょに食事をとることもあるし、ありがたいことに、渡辺家を最後にわたしもこうして茨城の田舎に引っ込み、細々なが りは、よほどじょうずにしている。 節約して暮らしている。年金はちょぼちょぼだけれど、やりくりは骨に沁みこんでいるの) かなくなったらそのお金で老人ホームにでも入ろうと思って、一部を株にして甥に運用しこ していると言えるかもしれない。長年いっしょうけんめい働いた甲斐あって、少しは貯金 ならないだろう。 、細々なが

だから、これはお金のためというわけでもない

家事ブック』という本を出したのは、わたしの人生において、転機とも言うべき事柄だっ.出版社にお勤めの渡辺様のお嬢様が熱心にご紹介くださり、二年ほどまえに『タキおば』 だ。このごろはなんでも粗製乱造で嘆かわしいことこの上ない。そのおかげでわたしの らだそうで、わたしのようなものにそれを聞きにみえるとは、ずいぶん時代が変わったもの ちは、野菜の選び方も切り方も、掃除の仕方もなにもかも、知らないのだそうだ。誰にも じつは、そのとき初めて知ったのだが、当節は、本人が書かなくても本は出来上がるの。

あれはあれで、なかなかいい本だった

だいぶ売れた。

その収入で、また少し株を買い足すことができたのである。

約してじょうずに暮らすための、コツでもある。 しする気にはなれない。なんでも、一つあれば十分で、おんなじものをいくつも持つけれども、わたしの知っている家事のコツについては、すべてそちらにあるので、 、おんなじものをいくつも持つ必要:は、すべてそちらにあるので、そのこ

出版社の編集者と名乗る若い女性が家へやってきて、こんどの本の打ち合わせ

 $\overline{c}$ 

 $\hbar$ 

#### 7 貸出中の電子資料を予約する

資料が貸出中の場合、予約をすることができます。

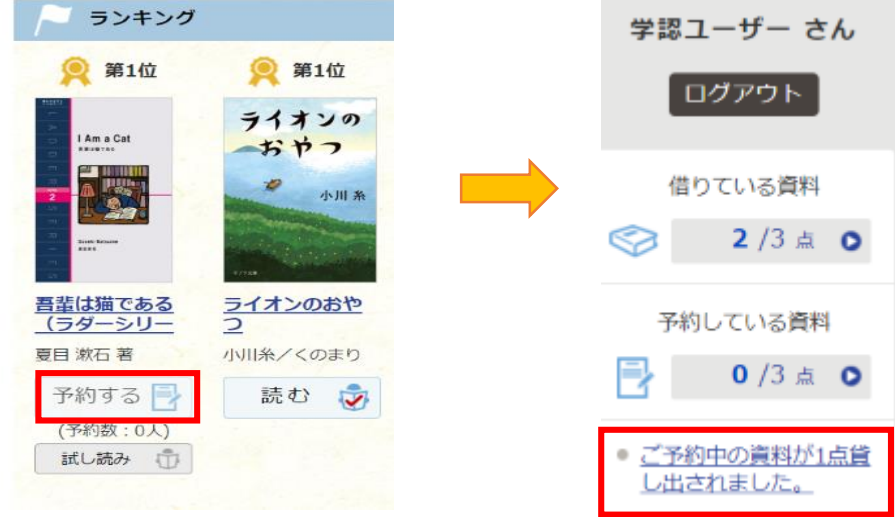

予約している資料が利用できるようになると予約している資料点数の下にメッセージが表示され、 その時点で貸し出しが行われます。※メールなどの連絡はございませんので予約した場合には、随時状 況をご確認ください。

### 8 ビューワ設定を変更する

閲覧中に画面左上をクリックすると設定変更画面が表示され、設定を変更することができます。

(文字サイズ最大化および色反転の例)

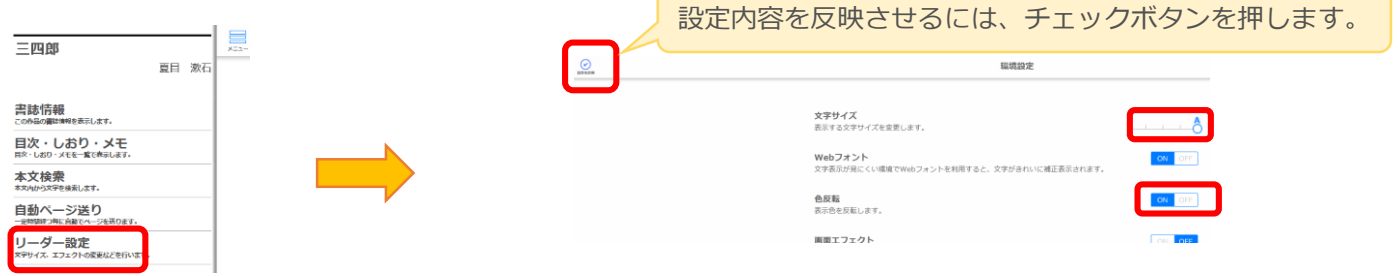

※設定を元に戻す際は、上記手順を再度おこなって、再設定ください。